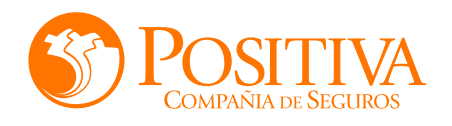

# CONSULTA INTEGRAL

## **Ingreso al Sistema** 1

Ingrese al Explorador de Internet y digite la página **http://positivacuida.positiva.gov.co** A continuación, se desplegará la ventana "Control de Acceso" donde se registra: Usuario, Clave asignados y luego se selecciona la opción "Aceptar".

**Olvidé mi clave:** Si no recuerda su clave, seleccioné la opción "Olvidé mi clave". Se visualizará la ventana "Reinicio de Clave", donde se registra: Usuario, dirección de Email registrada y luego se selecciona la opción "Aceptar".

## 2 **Módulo Consulta Integral**

Esta opción permite consultar la información de las incapacidades asociadas a los asegurados de cada una de las empresas vinculadas a Positiva. A través de la opción "Consulta Integral" dentro de la aplicación Positiva Cuida 2.0, se pueden consultar en tan solo un clic toda información detallada de las incapacidades de los asegurados.

Para iniciar se debe seleccionar la opción "Consulta Integral" del menú, al seleccionarlo el sistema le presentará:

# 2.1 **Criterios de Búsqueda:**

El sistema le ofrece las siguientes opciones de búsqueda para consulta de información.

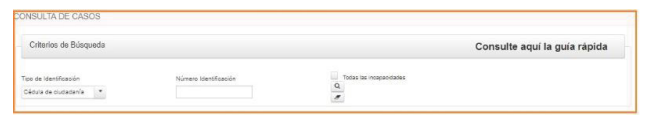

**Tipo y Número de Identificación:** Al ingresar el tipo y el número de identificación y seleccionar el Botón "Buscar", el sistema muestra la sección de "Consulta de Incapacidades Temporales" y le permite al usuario realizar la consulta por fecha de radicado a través de los filtros de Fecha de Inicio de Radicado y Fecha Fin de Radicado.

**Todas las incapacidades:** Al seleccionar el Check el sistema le presenta la sección "Consulta de Incapacidades Temporales" y le permite al usuario realizar la consulta por fecha de radicado a través de los filtros de Fecha de Inicio de Radicado y Fecha Fin de Radicado

**Consulta por fechas de radicación (Inicio-Fin):** Al ingresar a la funcionalidad "Consulta Integral" en el menú izquierdo de la pantalla, el sistema presenta la sección de "Criterios de Búsqueda", allí el usuario selecciona la opción "Todas" o tipo y número de identificación y después el botón "Buscar". A continuación, el sistema le presentará la sección "Consulta Incapacidad Temporal" con opciones Fecha de Inicio de Radicado y Fecha Fin Radicado.

Una vez el usuario registre la información, el sistema presentará en la grilla "Consulta Incapacidad Temporal", los radicados de incapacidades en las fechas ingresadas.

#### **Botones de Acciones:**

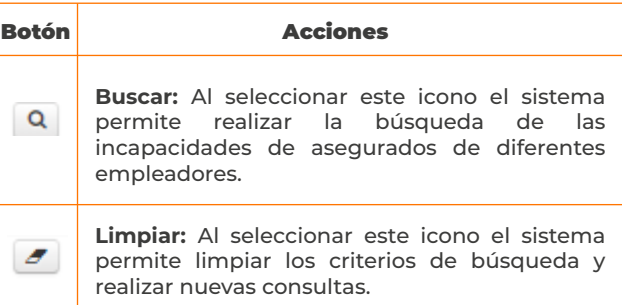

# 2.2 **Consulta de Incapacidades**

Una vez seleccionado el criterio de búsqueda y el botón "Buscar", el sistema muestra la sección de "Consulta de Incapacidades Temporales" y le permite al usuario realizar la consulta por fecha de radicado a través de los filtros de Fecha de Inicio de Radicado y Fecha Fin de Radicado, tal y como se muestra a continuación:

#### *Nota:*

Únicamente se permite ingresar un rango de fechas, máximo 3 meses para realizar la consulta.

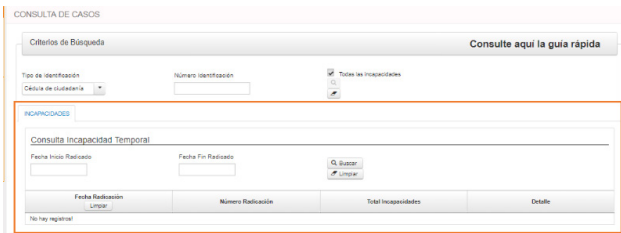

Después de realizar la consulta por fechas de radicación, el sistema muestra la siguiente información de los radicados de incapacidades:

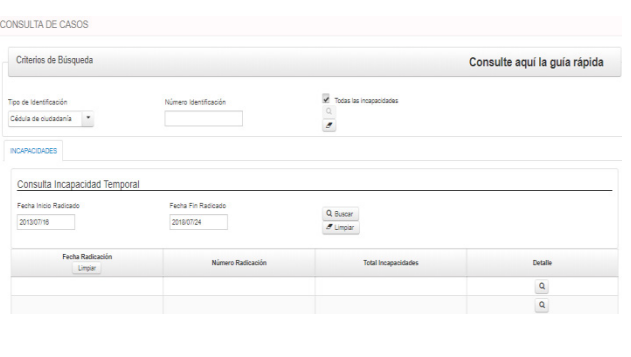

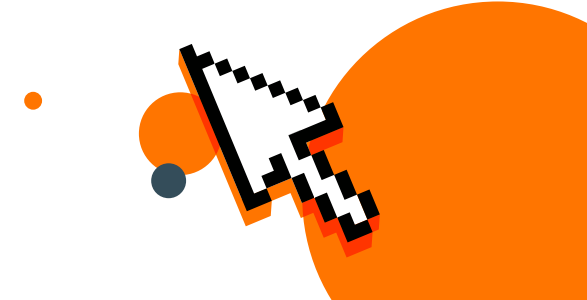

## **Información de Radicados**

**Fecha de Radicación:** Corresponde a la fecha en que se realiza la radicación de la incapacidad.

**Número de Radicación:** Corresponde al número de radicado de la incapacidad.

**Total de Incapacidades:** Corresponde al número total de incapacidades asociadas al radicado.

### **Botones de Acciones:**

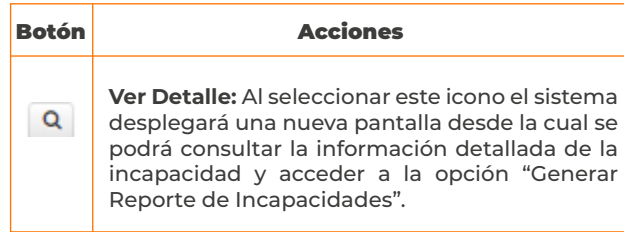

Al seleccionar el botón "Detalle", el sistema presenta en pantalla la siguiente información:

## **Detalle radicado**

#### **DETALLE RADICADO**

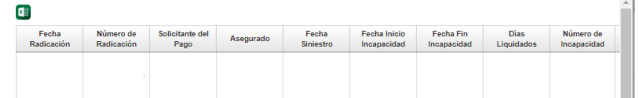

### **Información detalle de Incapacidades**

- **• Fecha radicación:** Corresponde a la fecha en que se radicó la incapacidad.
- **• Número radicación:** Corresponde al número de radicado de la incapacidad.
- **• Solicitante del pago:** Corresponde a la razón social del empleador.
- **• Asegurado:** Corresponde al tipo y número de documento del asegurado asociado a la incapacidad.
- **• Fecha Siniestro:** Corresponde a la fecha de registro del siniestro asociado a la incapacidad.
- **• Fecha inicio incapacidad:** Corresponde a la fecha de inicio de cobertura de la incapacidad.
- **• Fecha fin incapacidad:** Corresponde a la fecha fin de cobertura de la incapacidad.
- **• Días Incapacidad:** Número de días de la incapacidad.
- **• Número incapacidad:** Corresponde al número asignado por el sistema a la incapacidad.
- **• Tipo pago:** Corresponde al tipo de pago asociado a la incapacidad.
- **• Estado:** Corresponde al estado de la incapacidad.
- **• Causa Estado:** Corresponde a la causa del estado del radicado.
- **• IBC:** Corresponde al ingreso base de cotización del asegurado.
- **• Valor reconocido:** Corresponde al valor reconocido al asegurado por la incapacidad.
- **• Aportes Salud:** Corresponde al valor del aporte de salud del asegurado acorde al IBC.
- **• Aportes pensión:** Corresponde al valor del aporte de pensión del asegurado acorde al IBC.
- **• Fecha de Pago:** Corresponde a la fecha de pago de la incapacidad. Este campo estará diligenciado solo en caso de que ya se encuentre efectuado el pago de la incapacidad.
- **• Tipo de Cuenta:** Corresponde al tipo de cuenta del asegurado (Ahorro, Corriente).
- **• Número de Cuenta:** Corresponde al número de cuenta del asegurado.

Botón **Acciones** 

Reporte Incapacidades: Al seleccionar este 图 icono el sistema descarga el reporte en Excel con información detallada del radicado consultado.

# 2.2.2 Reporte del Radicado<br>de Incapacidades

Esta sección le presenta la información del reporte de radicado de incapacidades consultado a través de la aplicación Positiva Cuida 2.0.

Se debe seleccionar el icono " **XII**", el cual se visualiza en la información detalla de cada radicado de la incapacidad.

Al seleccionar el icono se descarga el reporte en Excel con la siguiente información del radicado:

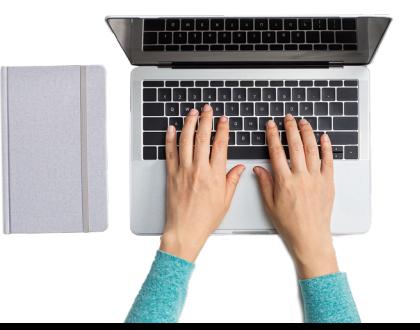

- **• Fecha radicación:** Corresponde a la fecha en que se radicó la incapacidad.
- **• Número radicación:** Corresponde al número de radicado de la incapacidad.
- **• Solicitante del pago:** Corresponde a la razón social del empleador.
- **• NIT de la empresa:** Corresponde al número de identificación del empleador.
- **• Asegurado:** Corresponde al tipo y número de documento del asegurado asociado a la incapacidad.
- **• Fecha Siniestro:** Corresponde a la fecha de registro del siniestro asociado a la incapacidad.
- **• Fecha inicio incapacidad:** Corresponde a la fecha de inicio de cobertura de la incapacidad.
- **• Fecha fin incapacidad:** Corresponde a la fecha fin de cobertura de la incapacidad.
- **• Días Incapacidad:** Número de días de la incapacidad.
- **• Número incapacidad:** Corresponde al número asignado por el sistema a la incapacidad.
- **• Tipo pago:** Corresponde al tipo de pago asociado a la incapacidad.
- **• Pertinencia ARL:** Corresponde al estado de la incapacidad.
- **• Causa Estado:** Corresponde a la causa del estado del radicado.
- **• IBC:** Corresponde al ingreso base de cotización del asegurado.
- **• Valor reconocido:** Corresponde al valor reconocido al asegurado por la incapacidad.
- **• Aportes Salud:** Corresponde al valor del aporte de salud del asegurado acorde al IBC.
- **• Aportes pensión:** Corresponde al valor del aporte de pensión del asegurado acorde al IBC.
- **• Fecha de Pago:** Corresponde a la fecha de pago de la incapacidad. Este campo estará diligenciado solo en caso de que ya se encuentre efectuado el pago de la incapacidad.
- **• Tipo de Cuenta:** Corresponde al tipo de cuenta del asegurado (Ahorro, Corriente).
- **• Número de Cuenta:** Corresponde al número de cuenta del asegurado.

# Línea de atención Conexia

Para reportar cualquier inconveniente con la aplicación

vía correo electrónico: positivamda@conexia.com.

01 8000 121313 - 317 400 47 98 Contacta nuestra línea: